# **A practical guide for**

# **"Essbase Backup and Recovery Part II"**

## **Description:**

Essbase Backup and Recovery Part II document covers the Point in Time recovery using Essbase Archive and Replay feature. This document focuses on backup and recovery strategy used in Hyperion 11.1.1.3.

### **History:**

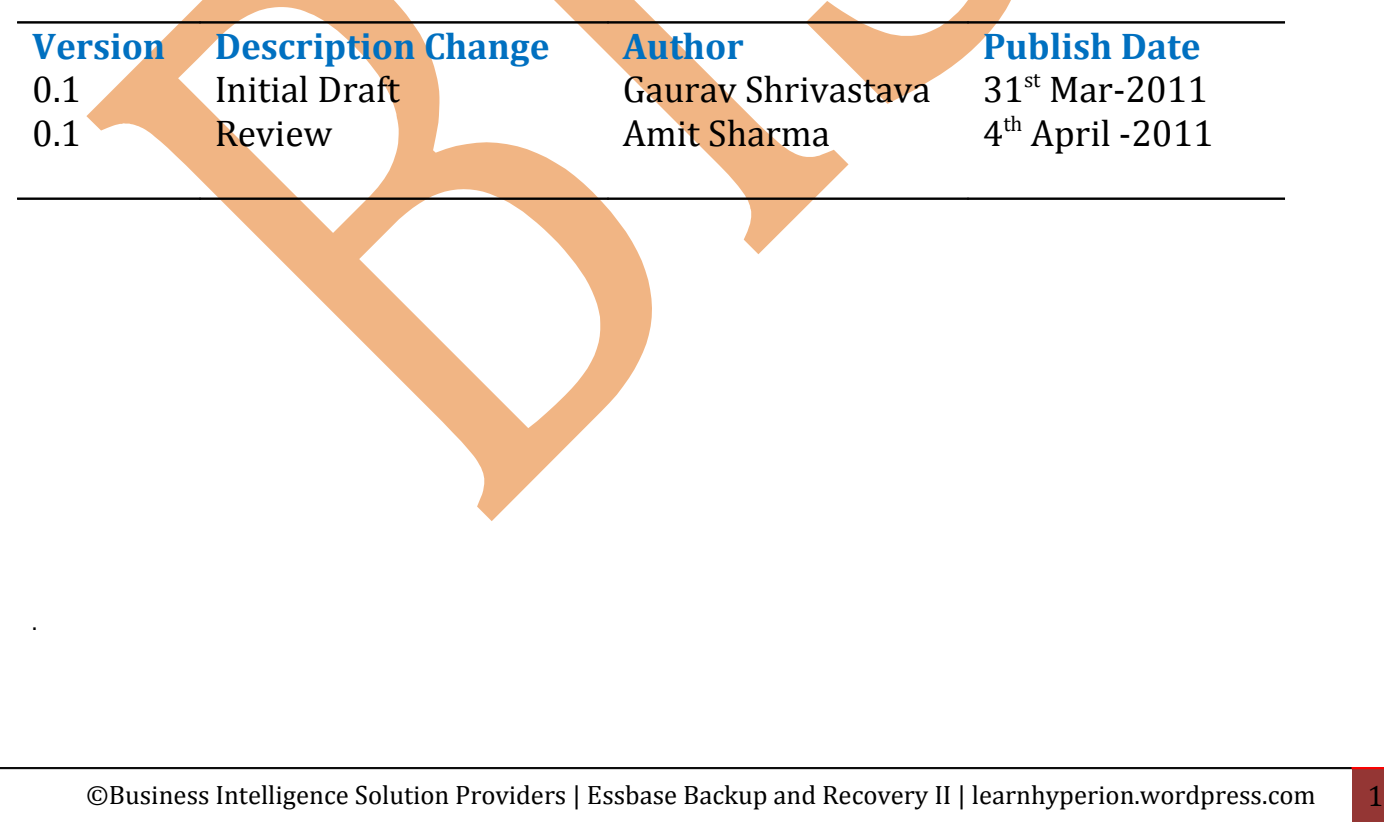

## **Table of Contents**

- 1. **[An Introduction of Backup and recovery](#page-2-1)**
- 2. **[Database Archive and Replay](#page-2-0)**
- 3. **[Enable Transaction Logging](#page-4-0)**
- 4. **[Archive, Restore Database and Replay Option](#page-5-0)**
- 5. **[Display Transaction](#page-7-0)**
- 6. **[Replay Transaction](#page-9-0)**

**.**

<span id="page-2-1"></span>**Backup & Recovery:** Backup and recovery is one of the most important strategies one should define as an administration activity. Backing up Essbase database is important to prevent data loss and other objects from any kind of loss. You take backup of database and other Essbase artifacts so that you can safeguard your important data and objects.

<span id="page-2-0"></span>**Database Archive and Replay:** When the backup operation performs the database should be in read only mode. During backup there could have been transaction that happened after that backup. But the new transactions are not backed up. We could restore the database only to the point of time of the backup. It is possible to restore the new transactions/data loads related data as well using the Database Replay feature.

The archive works in 3 steps.

**.**

- 1. Database should be in read-only mode by using the begin archive command.
- 2. Manually backup all the files listed in the archive file generated as part of the begin archive command.
- 3. Revert the database to the normal mode by using the end archive mode.

The backup operation can perform using the Archive and Restore feature in Essbase system 11.

There are two ways to generate archive Database,

- 1) Using MaxL Script
- 2) In Essbase Admin Console.

Lets see how the MaxL script can be used to Archive the Database.

Maxl Script for getting information about the necessary backup files.

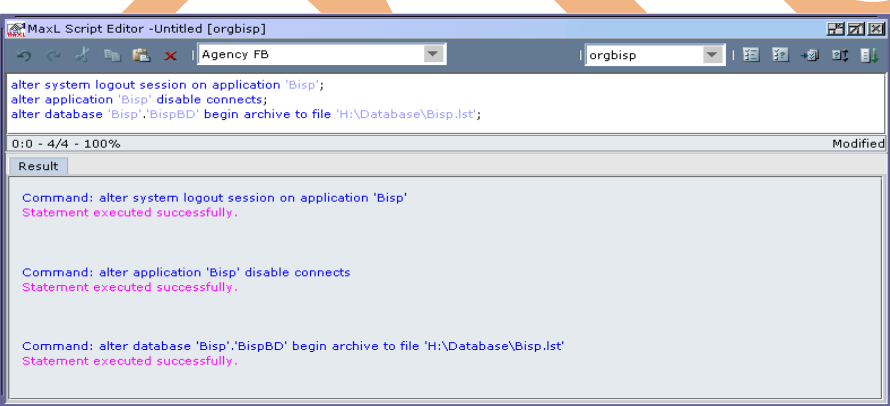

Now the above MaxL will create the archive list file shown below. This all are basic data base backup files which have to back up.

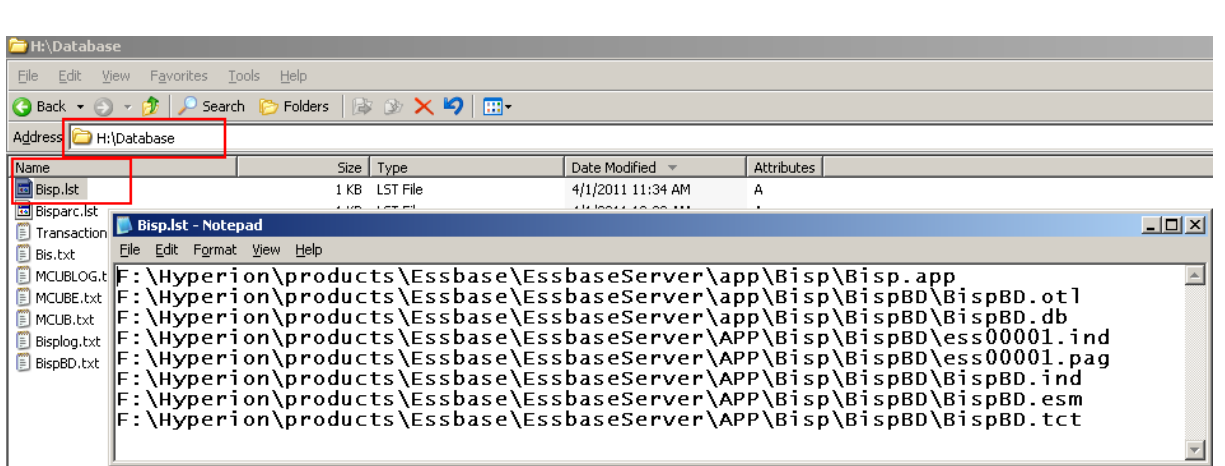

You can take back up of all files mention in "Bisp.lst" file in to a dedicated space. In system 11 you can take back up through Maxl script.

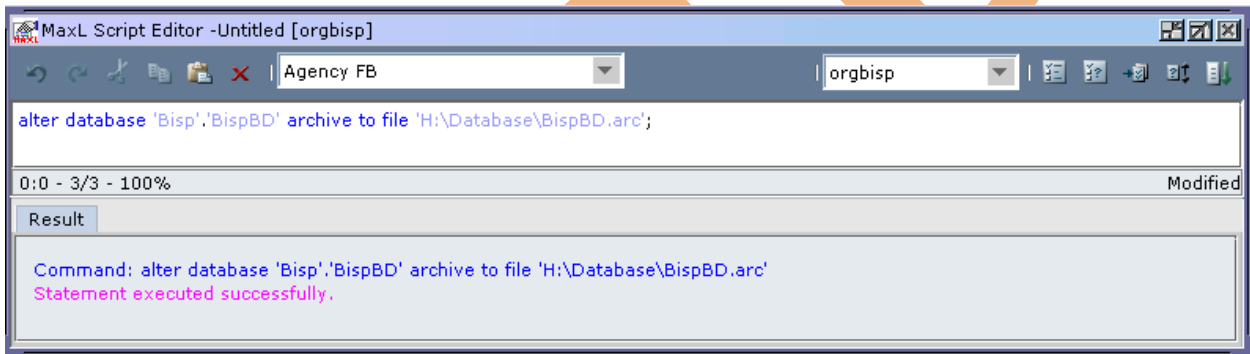

Open the folder path and you can validate weather script run successfully or not. One new file "BispBD.arc" created at the specified path.

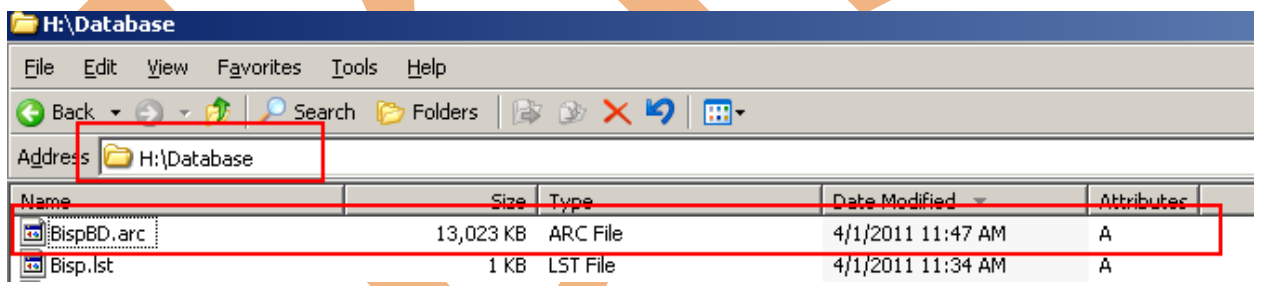

Alternatively through the admin console you can generate archive file without creating Maxl script. Right click on database and select "Archive Database".

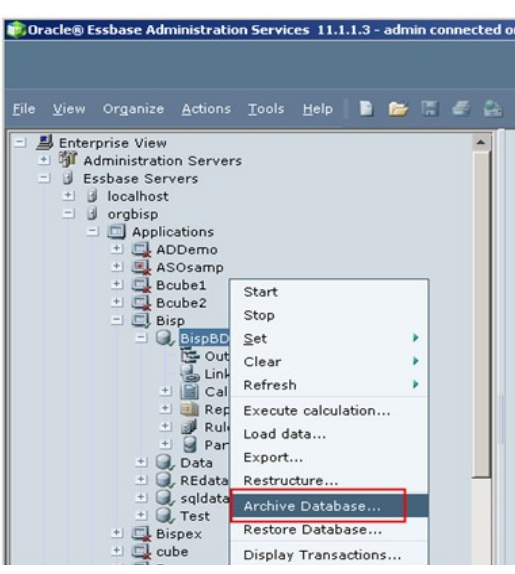

You can restore the same archive file through below Maxl script.

alter database 'Bisp'.'BispBD' restore from file 'H:\DataBase\BispBD.arc';

#### <span id="page-4-0"></span>**Enable Transaction Logging**

You need to enable transaction logging through Essbase configuration file. For enabling transaction logging you can pass some commands in to the Essbase configuration file.

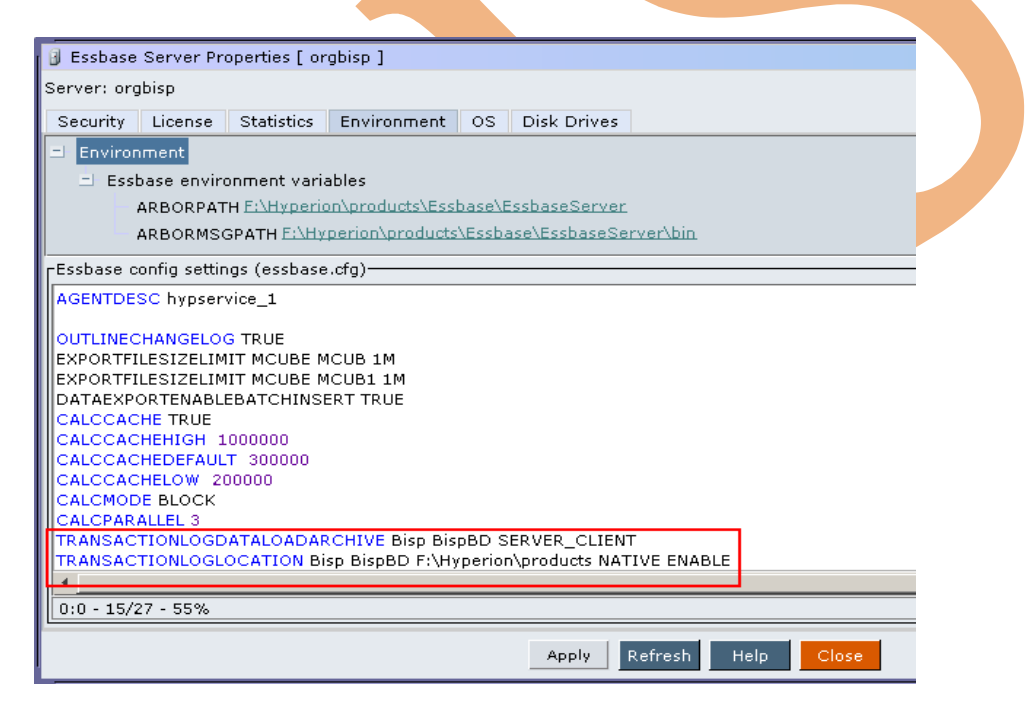

By following process you can easily understand Replay option.

- 1. Archive the database
- 2. Update the data in Essbase using Excel Add-in (modify the database after Database Archive).
- 3. Restore the database (will restore the database to the point it was taken backup last time).
- 4. Refresh Excel report the modified data would have been lost and show previous data
- 5. Enable Replay to see whether you are getting the updated data.

#### <span id="page-5-0"></span>**Archive, Restore Database and Replay Option**

**Step#1:-** Open excels sheet build report using "BispBD" as database. Here is very simple Essbase report. You can concentrate actual data for first quarter.

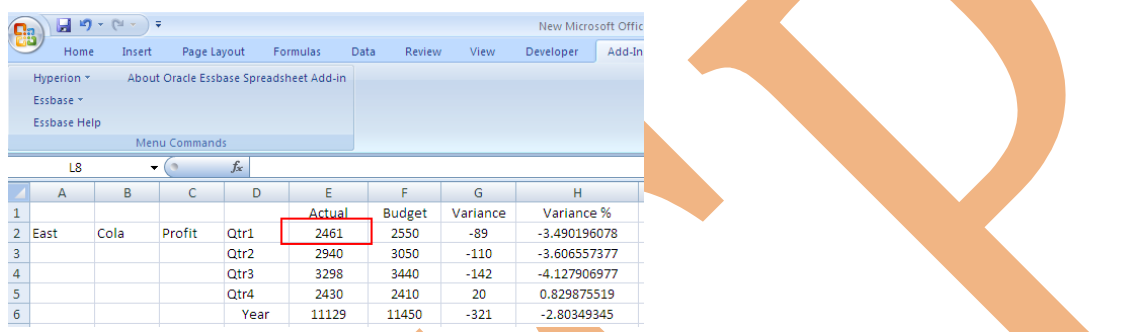

Step#2:- Right click on database select "Archive Database", give file name click ok...

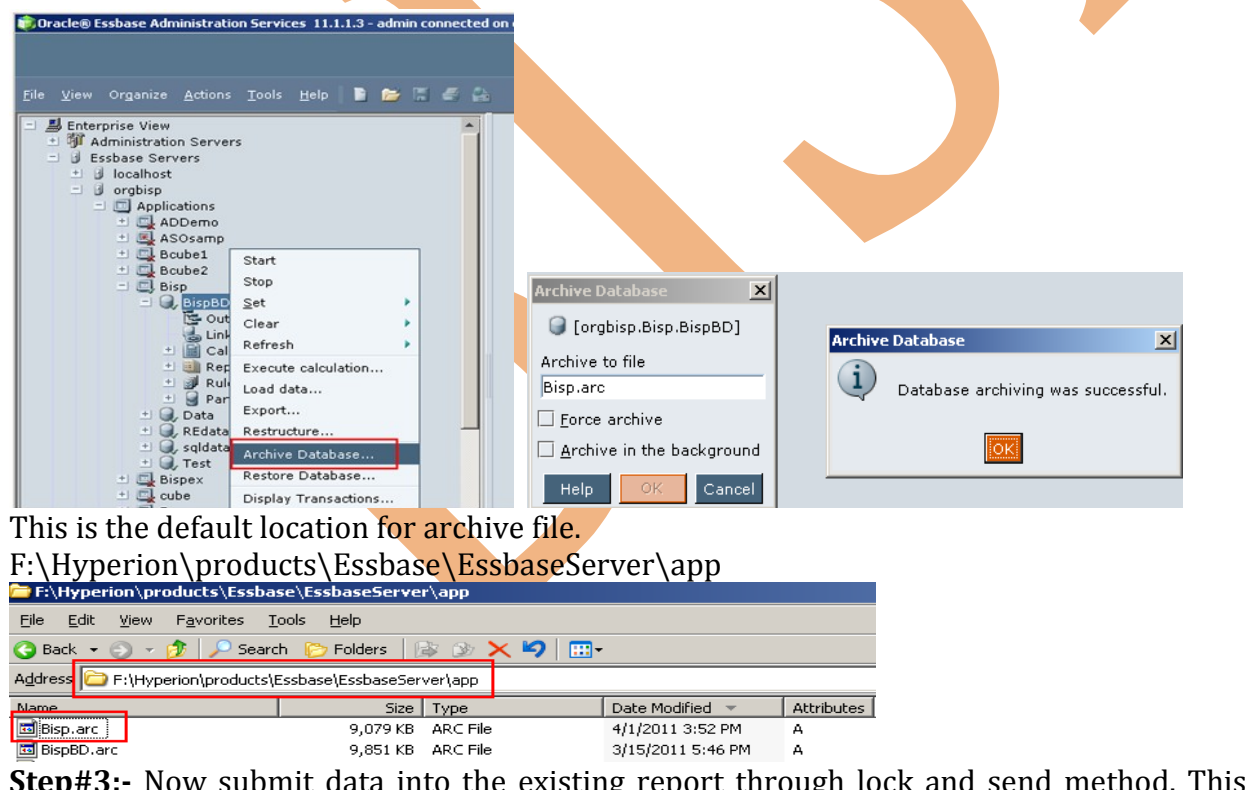

**Step#3:-** Now submit data into the existing report through lock and send method. This is post archive modification into the database.

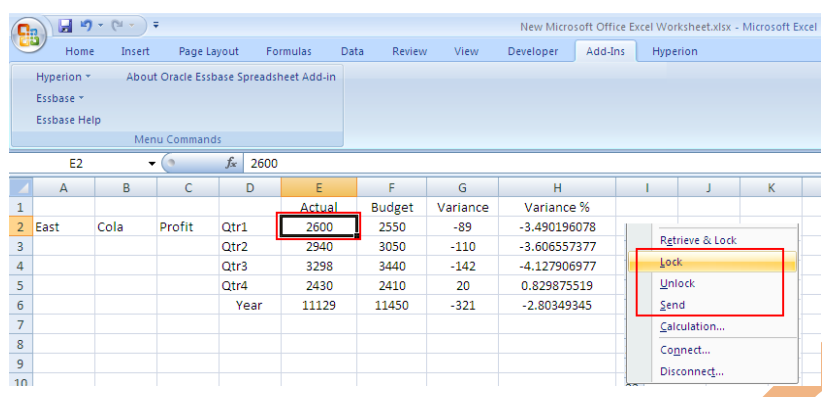

#### **Step#4:-** Unload the data.

**Step#5:-** Restore the cube back using the Restore option. Right click on database and select "Restored Database".

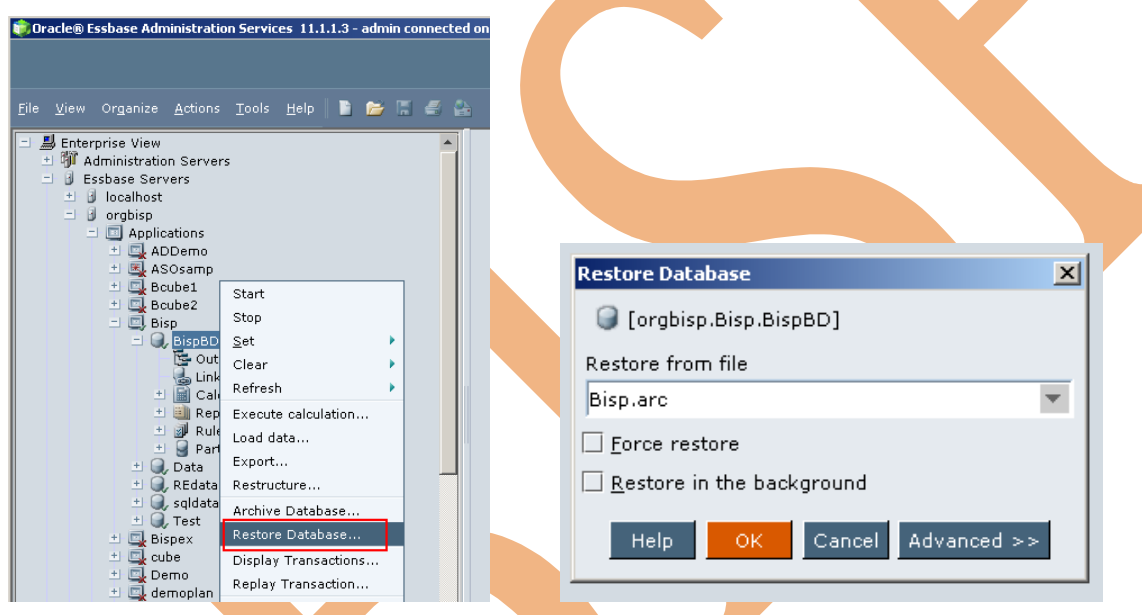

**Step6#:-** Again get back to the Excel report and refresh the report. You can see, the data insert after archive is lost and the data shown in excel sheet is the same data Essbase cube had before archiving.

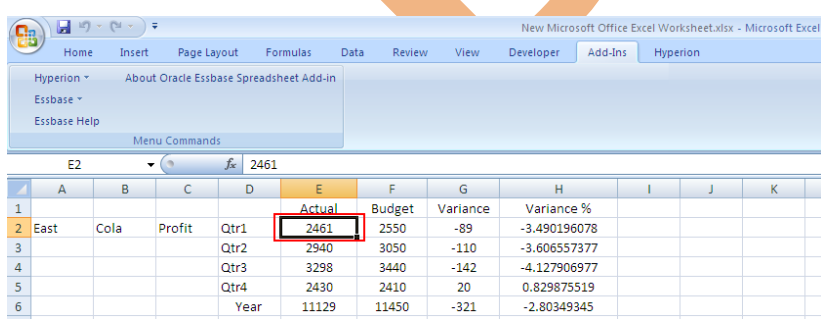

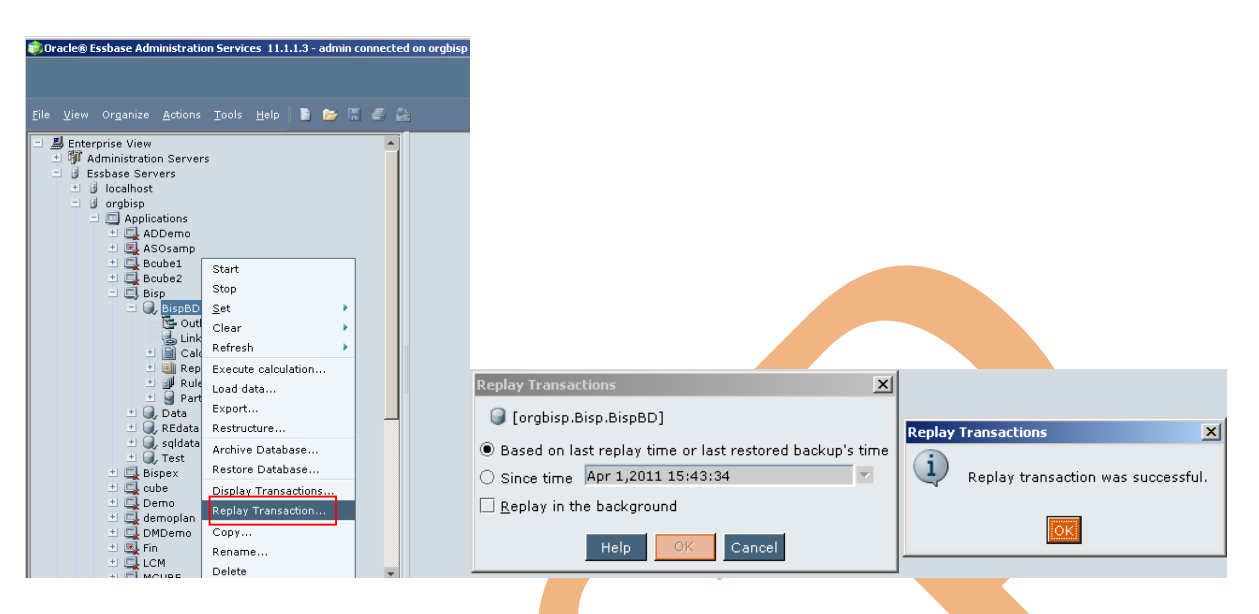

**Step#7:-** Now Right click on database and select replay the transaction click ok

**Step#8:-** Again go back to the Excel sheet and Refresh the report. Report will show the same data that you had updated from Excel after archiving.

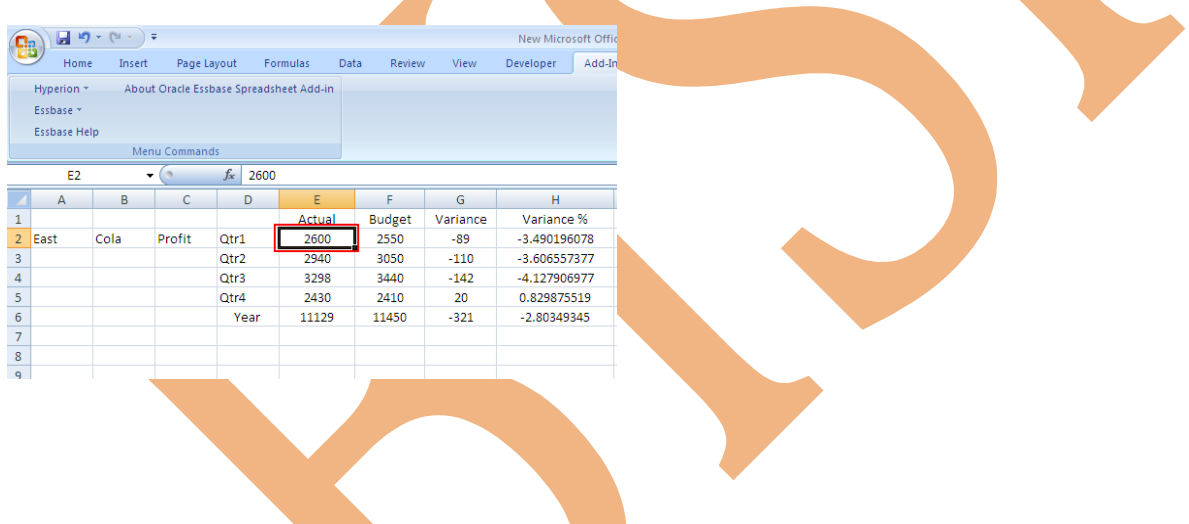

<span id="page-7-0"></span>**Display Transaction: When** you perform backup through archive database and restored the database, transactions that occurred during backup are not included in the restore. You can post backup transactions can be captured and replayed. Thus a backup database can be recovered to the most recent state before the interruption occurred.

How you can display transactions?

Right click on database and select "Display Transactions", specify the output file path then click ok…..

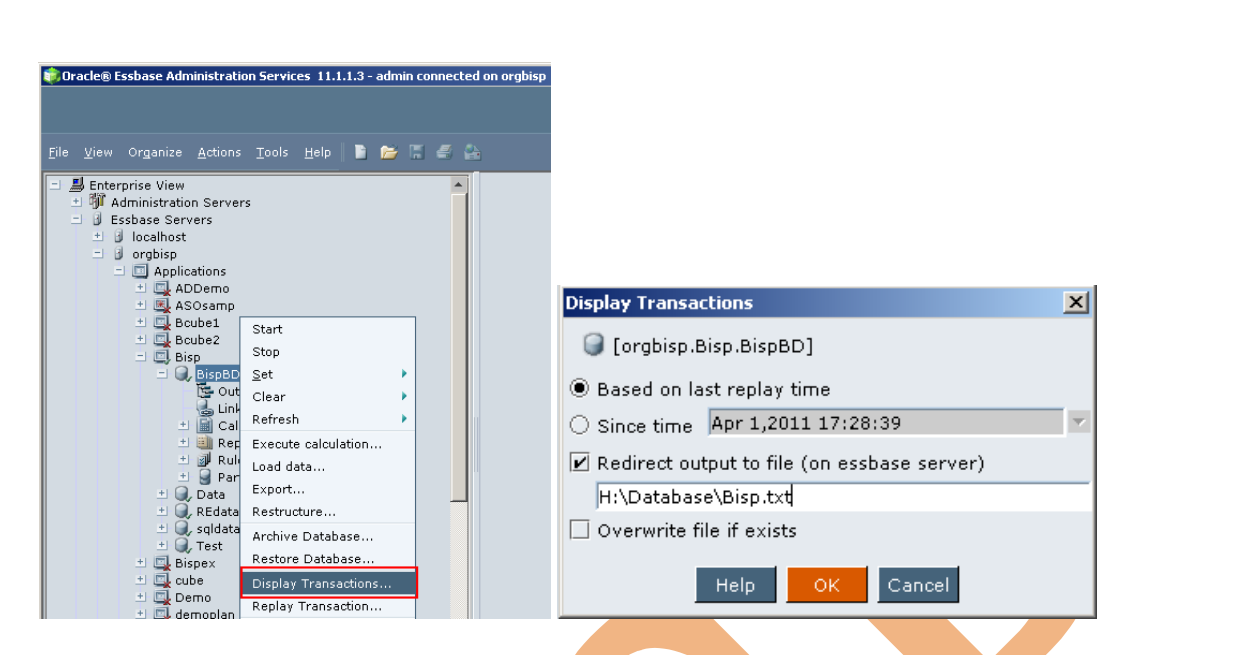

On execution, the output file will generate in to the specified folder. You can see detail transaction in to the output file.

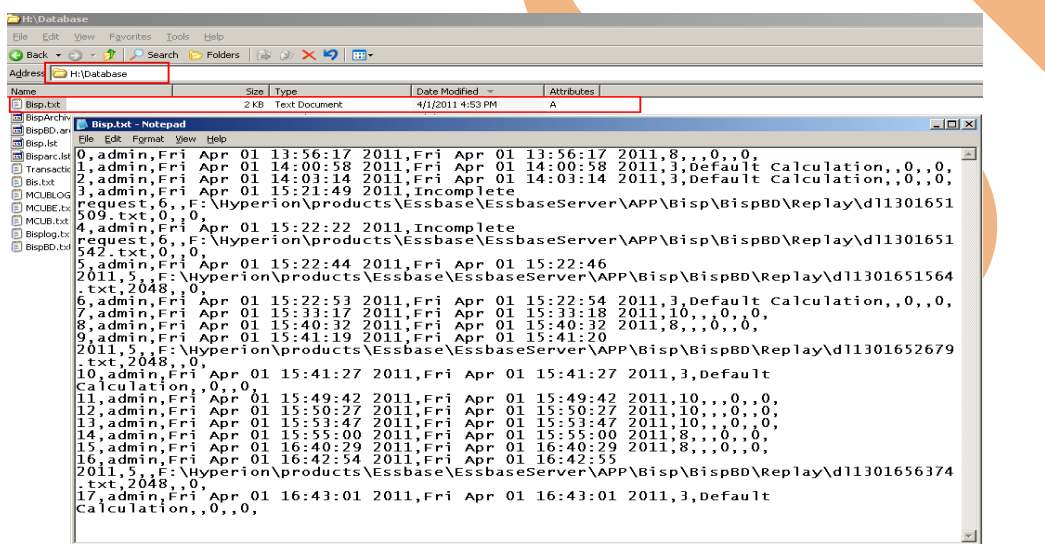

You can also view the transaction list in to admin console. Right click on database and select "Display Transaction" click ok without specify output file path.

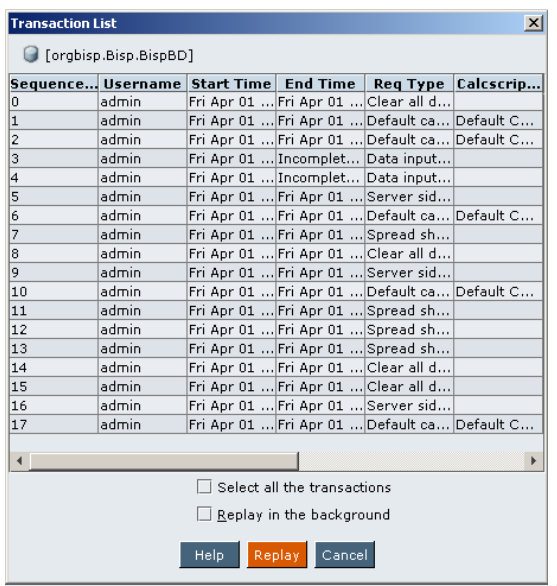

<span id="page-9-0"></span>**Replay Transaction:** Replay Transactions is used to restore the transactions that happened after the backup. Suppose you want restore all transactions which is in the transaction list then you need to select all the transactions check box true and click Replay button.

If you want to restore a particular transaction select that transaction from the list and click Replay button.

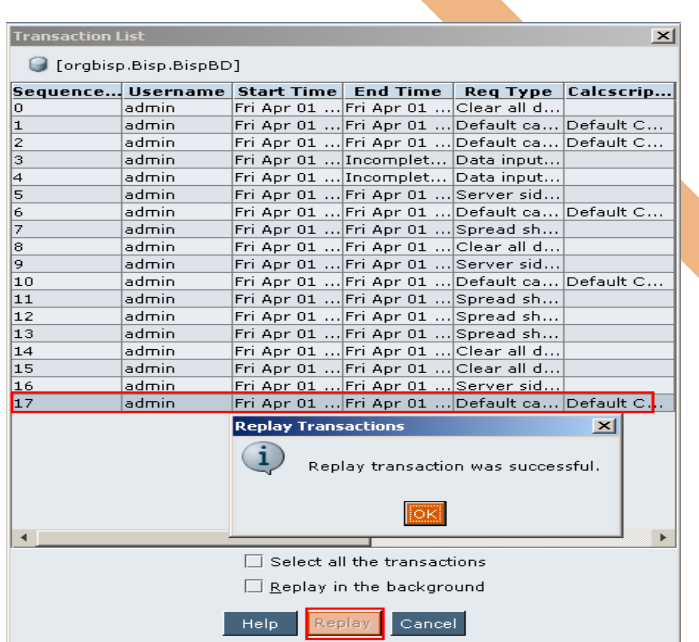

You can also use replay option through admin console right click on database select replay transaction.

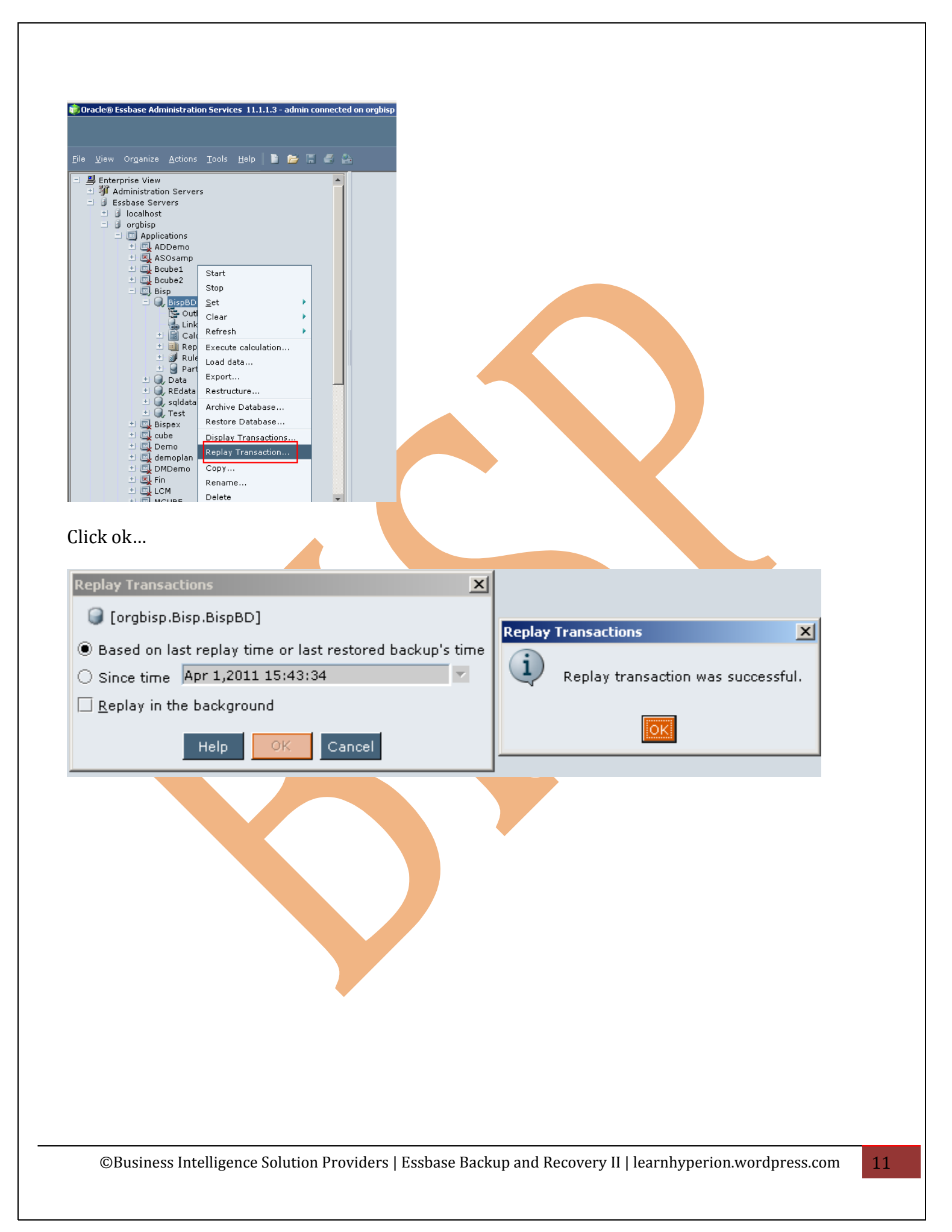